# **FAX TRANSMISSION**

DATE: TO: FROM:

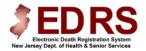

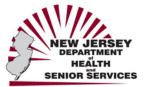

RE: EDRS Quick Reference Guide (2 pages)

# State of New Jersey Electronic Death Registration System

# Quick Reference Guide for the Medical Facility/Office Administrator

Updated April 2009

#### **INTRODUCTION**

The New Jersey Electronic Death Registration System (EDRS) is an online death registration system that enables users from funeral homes and medical facilities to create and certify death certificates electronically.

#### **REGISTRATION**

#### **For Medical Facilities**

Registration is a one-time process required by EDRS in order to set up the designated facility and obtain a User ID and Password to use the system. To register:

- 1. Visit https://edrs.nj.gov and click Register as a new user.
- 2. Select I am a new Facility Administrator from the list.
- 3. Open the **Word** document and follow the instructions on the form.

#### **For Medical Certifiers**

Registration is a one-time process. Physicians can **Self-Register** in EDRS and immediately activate a User ID and Password.

- 1. Visit https://edrs.nj.gov and click Register as a new user.
- 2. Select I am a Physician from the list.
- 3. A Form will display. Complete the required information.
- 4. Click the **Continue** button. A code will be sent to your email to validate the registration.
- 5. Check your email for the code.
- 6. Enter the code into the EDRS screen that displays, or click the link in the email to return to the EDRS screen to enter the code.
- 7. Once the code is entered, the EDRS Login screen will display.
- 8. Log into the system with the User ID and Password you created on the  $\,$

Physician Self-Registration form.

#### LOGI

- 1. Visit https://edrs.nj.gov for the EDRS Login page.
- 2. Enter the User ID in the  $\boldsymbol{\mathsf{User}}$  name field.
- 3. Enter the Password in the Password field.
- 4. Click the **Login** button. The EDRS **Welcome** screen will display.

**Note:** First-time logins require acceptance of the **Disclaimer Statement**. Users (other than physicians) will be required to change the initial password issued.

## **WELCOME SCREEN**

#### **EDRS Menu:**

The EDRS Welcome Menu enables you to perform tasks such as **Create Case**, **Find Case**, **Manage Users**, and **Update** the Facility/Medical Office Profile.

#### To Do:

The **To Do** section will display if there are pending Cases for this facility/user.

## **Recently Accessed Cases:**

Cases recently completed will display in the **Recently Accessed Cases** list.

## **UPDATE PROFILE**

The first task is to verify and/or update the user profile and the facility/medical office name and address.

#### **Update the Personal Profile**

- 1. Click Update Profile on the Welcome Menu.
- Review the information on the Name/Address tab and update, if necessary.
- 3. Click Submit when done.

## **Update the Facility/Medical Office Profile**

- 1. Click Update Profile on the Welcome Menu.
- 2. Click the Facility tab and click OK to continue.
- 3. Review the facility/medical office information (name, address, contact person) and update, if necessary. This information will display on the Death Certificate.
- 4. Click Save when done.

#### **MANAGE USERS**

You can provide staff access to the EDRS by associating them to your facility. Medical staff, nurses or clerical support must be associated in order to obtain a User ID and Password to log into the EDRS.

## **Associating Nurses**

- 1. Click Manage User on the EDRS Welcome Menu.
- 2. Enter the last name of the nurse in the Last Name field.
- 3. Click Find User to begin the search.
- 4. Once the results list displays, click the round button next to the nurse's name and select the appropriate role for the user (e.g. Medical Pronouncer, Medical Clerk).
- 5. Click the Associate User button at the bottom of the results list.
- 6. Choose Email as the Preferred Method to be Contacted.
- 7. Enter or update the Email address.
- 8. Click **Save**. A User ID and Password will be emailed to the new user.

#### **Creating Accounts for Non-Licensed Staff**

Follow the instructions below to provide access to unlicensed staff for the facility.

- 1. Click Manage User on the Welcome Menu.
- 2. Click the Create User tab.
- 3. Enter the **User's Name** and **Email address** in the appropriate fields.
- 4. Click **Submit** to create the account. A User ID and Password will be emailed to the new user.

#### **REPORTS**

Reports are available to help monitor activity within the facility. The Reports can be printed for your file.

- 1. Click Reports on the EDRS Welcome Menu.
- 2. Select a report from the list.
- Enter a Date Range and click Submit.
  The Report will display and can be saved or printed.

## **FINDING A CASE**

(<u>Medical Facilities only</u>: First select "Cases owned by the Facility" **or** "Cases Not Certified by any Facility.")

- 1. Click Find Case on the Welcome Menu.
- You can search for a case by entering <u>one</u> of several case details, such as Case ID or Last Name. Entering more than one detail will narrow your search results.
- Click the Find Case button, after entering the case detail(s). A list of cases that meet the search criteria will display.
- 4. Click the appropriate Case ID to open the case.

# PRINTING A FILE COPY OF THE DEATH CERTIFICATE

- If the case is not open, click Welcome and click the appropriate Case ID number.
- 2. Click **View Case** (<u>not Edit Case</u>) from the **Actions Menu** on the RIGHT. The **DC Form** will display.
- 3. Edit your Printer Settings if not already completed:
  - a. Click File on the top menu bar.
  - b. Click Page Setup.
  - c. Change the paper size to **Legal**.
  - d. Delete any text in the Header/Footer fields.
  - e. Change all Margin settings to 0.166.
  - f. Click **OK** on the Page Setup screen.
- 4. Click the Printer Friendly Version button.
- 5. Select your printer from the Print screen and load Legal size paper into your printer.
- 6. Click the  $\mbox{\bf Print}$  button. The Death Certificate file copy will print.

#### **ONLINE HELP AND SUPPORT**

Online help and support is available for users of the NJ-EDRS system. Online help is designed to walk you through a step-by-step process for the help you request.

#### **GENERAL INFORMATION:**

- 1. Click Welcome on the left sidebar.
- 2. Click **Help** located at the bottom of the screen to the right.
- 3. Select a topic with a **Page** licon on the left sidebar for specific instructions.
- 4. Items with a **Book** icon contain additional pages related to the topic.

#### **TUTORIALS:**

NJ-EDRS has several visual tutorials to provide a step-by-step visual and audio guide for EDRS help. Ensure your speakers are on:

- 1. With the **Help** screen open, double click the **Tutorials Book** (the last book listed) on the left.
- 2. Click the Tutorial sub-topic you wish to view
- 3. On the right-hand portion of the screen click the **View Tutorial** link for this topic.
- 4. You can rewind, fast forward, etc by using the controls located at the bottom of the tutorial window.
- 5. Click the **X** in the upper right hand corner of the tutorial window to close the tutorial.
- 6. You can view another tutorial by clicking it or click the **X** in the upper right hand corner of the Help window to close Help.

## **24 HOUR EDRS HELP DESK**

Users of EDRS should direct all questions to the 24 hour-a-day help desk operated by the NJ Department of Health and Senior Services: By phone: 866-668-3788 or by e-mail: helpdesk@doh.state.nj.us

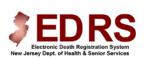

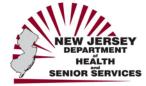